## **УТВЕРЖДАЮ**

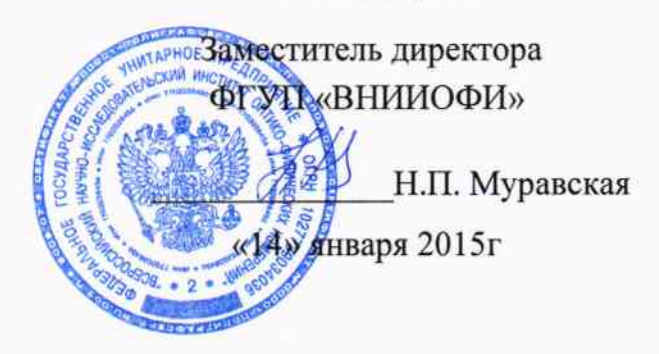

Государственная система обеспечения единства измерений

ţ₽

Фурье - спектрометры инфракрасные TANGO-T

МЕТОДИКА ПОВЕРКИ МП 016.Д4-15

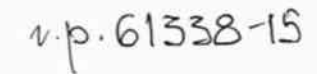

Главный метролог ФГУП «ВНИИОФИ»

С.Н.Негода «14» января 2015

Москва 2015 г.

#### 1 Введение

Настоящая методика распространяется на Фурье - спектрометры инфракрасные TANGO-T (далее по тексту - спектрометры), предназначенные для измерения оптических спектров пропускания органических и неорганических веществ по шкале волновых чисел в ближнем инфракрасном (ИК) диапазоне, и устанавливает операции при проведении их первичной и периодической поверок.

Интервал между периодическими поверками - 1 год.

#### 2 Операции поверки

2.1 При проведении первичной и периодической поверок должны быть выполнены операции, указанные в таблице 1.

Таблица 1

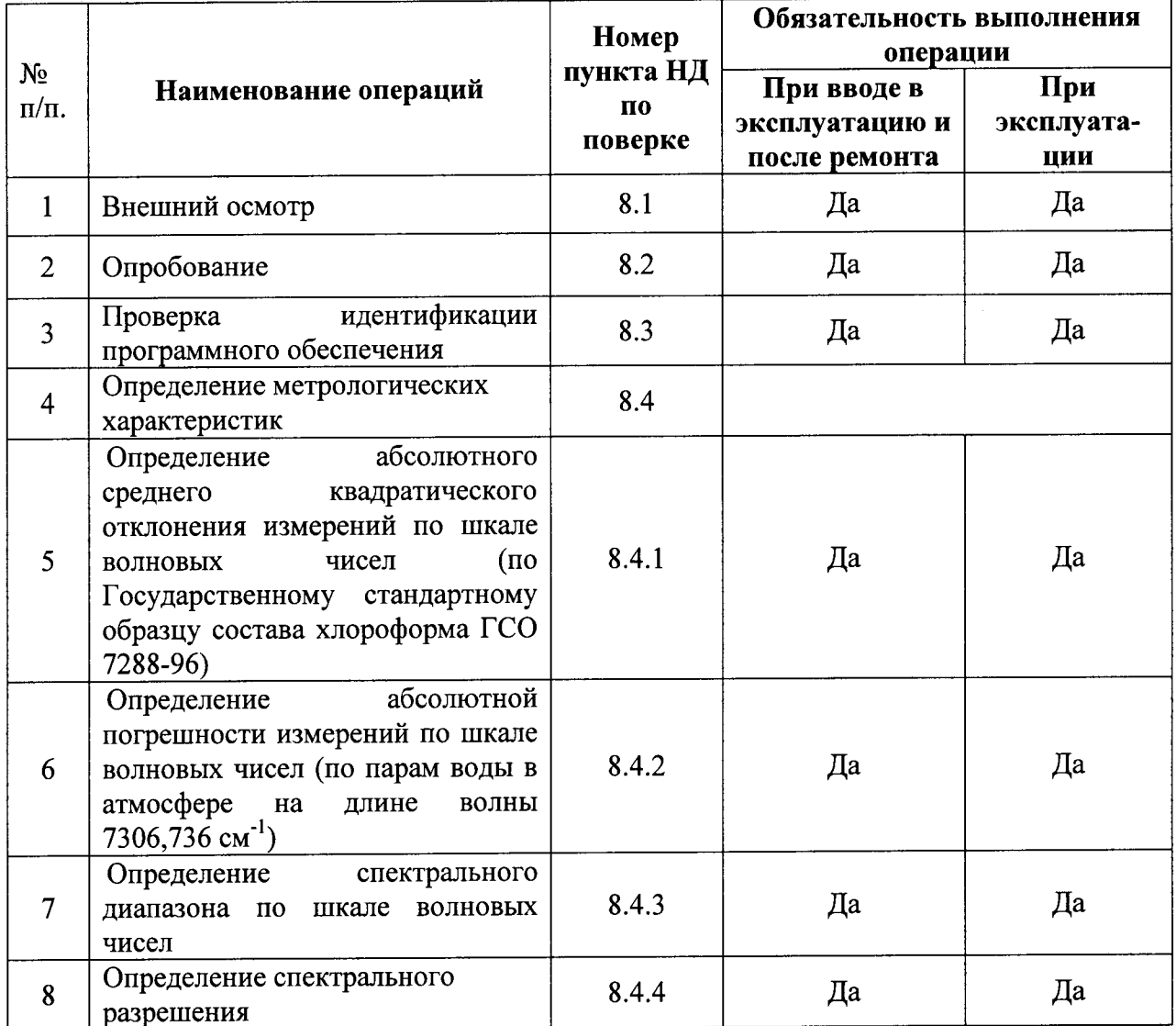

2.2 При получении отрицательных результатов при проведении хотя бы одной операции поверка прекращается

2.3 Поверку средств измерений осуществляют аккредитованные в установленной порядке в области обеспечения единства измерений юридические лица и индивидуальные предприниматели.

#### 3 Средства поверки

3.1 При проведении первичной и периодической поверок должны быть применены средства, указанные в таблице 2.

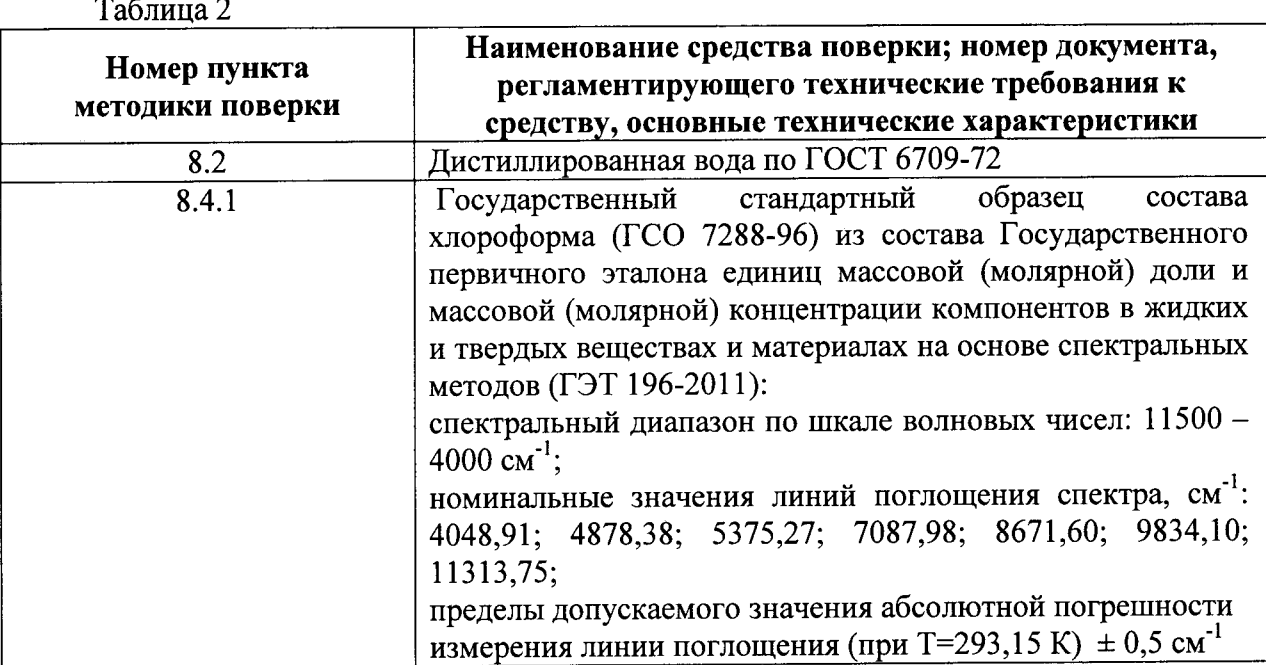

3.2 Средства поверки, указанные в таблице 2, должны быть поверены и аттестованы в установленном порядке. Допускается также применение других средств, не приведенных в таблице 2, но обеспечивающих определение (контроль) метрологических характеристик поверяемых спектрометров с требуемой точностью.

### 4 Требования безопасности

 $\, {\bf B}$ закрытых взрыво- $\mathbf{M}$ устанавливаться  $4.1$ Спектрометры лолжны пожаробезопасных лабораторных помещениях, оборудованных вытяжной вентиляцией и удовлетворяющих требованиям санитарных норм и правил. При проведении поверки следует соблюдать требования, установленные ГОСТ 12.1.031-2010, ГОСТ 12.1.040-83, правилами по охране труда и эксплуатации электроустановок, указанных в приложении к приказу Министерства труда и социальной защиты РФ от 24.07.13 № 328Н. Оборудование, применяемое при поверке, должно соответствовать требованиям ГОСТ 12.2.003-91. Воздух рабочей зоны должен соответствовать ГОСТ 12.1.005-88 при температуре помещения, соответствующей условиям испытаний для легких физических работ.

4.2 Система электрического питания приборов должна быть защищена от искровые генераторы He должны пиков сетевого напряжения, колебаний  $\mathbf{M}$ устанавливаться вблизи приборов. Чтобы избежать физических повреждений и/или ущерба имуществу, поставляемый шнур питания спектрометров оборудован плавким предохранителем. Подключайте штепсель этого шнура только к заземленной электророзетке.

4.3 При выполнении поверки должны соблюдаться требования, указанные в «Правилах техники безопасности при эксплуатации электроустановок потребителей», утвержденных Госэнергонадзором, а также требования руководства пользователя спектрометров.

4.4 Помещение, в котором проводится поверка, должно соответствовать требованиям пожарной безопасности по ГОСТ 12.1.004-91 и иметь средства пожаротушения по ГОСТ 12.4.009-83.

4.5 При использовании легковоспламеняющихся и токсичных растворителей для пробоподготовки необходимо обеспечить эффективную вентиляцию лабораторного помещения; иначе существует возможность отравления персонала и воспламенения испарений.

#### 5. Требования к квалификации поверителей

 $5.1$ К проведению поверки допускаются лица:

- изучившие настоящую методику поверки, системное руководство пользователя прибором и руководство по эксплуатации комплекса;

- получившие первичный и внеочередной инструктаж по технике безопасности при работе в лаборатории;

- имеющие квалификационную группу не ниже III в соответствии с правилами по охране труда и эксплуатации электроустановок, указанных в приложении к приказу Министерства труда и социальной защиты РФ от 24.07.13 № 328Н.

#### 6 Условия поверки

6.1 При проведении поверки следует соблюдать следующие условия:

- 
- 
- 
- 
- 

6.2 В лабораторном помещении не допускается наличия коррозирующих испарений, органогалогенидов, органических растворителей, силоксанов, масляного тумана и пыли, которые могут влиять на точность измерений и значительно сокращают срок службы прибора. Наличие паров органогалогенидов (дифторметана, дихлорметана и др.), которые при нагревании лампы превращаются в кислоты (НF, HC1), приводит к выходу из строя зеркал и всех элементов оптики, включая обычные винтовые крепления. Поэтому при исследовании образцов, содержащих указанные галогениды необходимо обеспечить проветривание прибора обезвоженным воздухом или азотом.

6.3 Прибор не должен подвергаться прямому воздействию солнечных лучей. Не ставьте его около окна. В помещении должны отсутствовать механические вибрации. Частота возмущающих вибраций, действующих на спектрометры, не должна быть более 30 Гц, амплитуда скорости колебаний не должна превышать 0,06 мм/с. Если показатели вибрации в помещении превышают указанные значения, спектрометры должны быть установлены на виброизолирующем фундаменте.

6.4 В помещении не допускаются посторонние источники излучения, мощные переменные электрические и магнитные поля.

6.5 Рядом с прибором не должно быть источников тепла, таких как газовая горелка, электронагреватель, печь и т.п.. Допускаемый перепад температуры в течение суток – не более 2 °С.

#### 7 Подготовка к поверке

7.1 Установить спектрометр вдали от приборов, генерирующих сильные магнитные и высокочастотные поля. Обеспечьте 200 мм свободного пространства с правой стороны прибора для доступа к кабелю.

7.2 Нажмите на 2 винта круглой формы с насечками, расположенные на задней стороне спектрометров, и поверните их против часовой стрелки. Потяните защитное покрытие на себя и загните вниз (см. рисунок 1). В открывшиеся порты соединения подключите необходимые кабели: низковольтный шнур питания - в порт POWER; кабель передачи данных - в порт ETH/LAN.

 $\overline{4}$ 

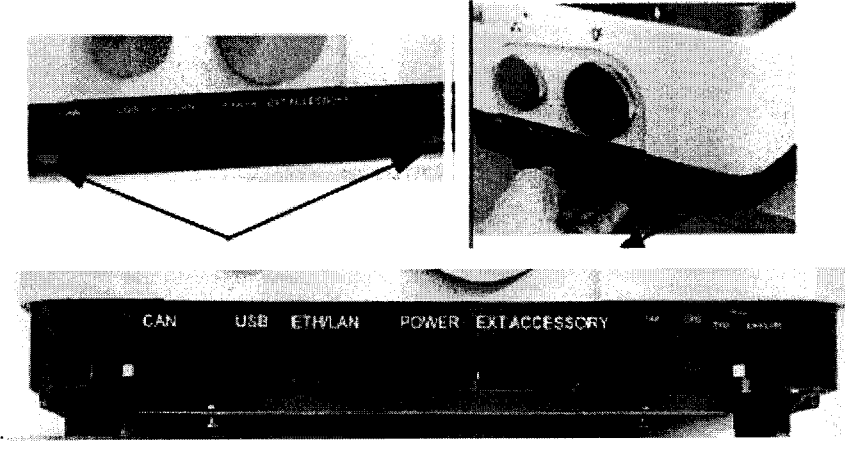

Рисунок 1

Загните защитное покрытие вверх и аккуратно задвиньте его назад. Нажмите на 2 винта круглой формы с насечками, расположенные на задней стороне спектрометров, и поверните их по часовой стрелке.

7.3 В случае модификации с сенсорным экраном, поднимите сенсорный экран. Для чего ослабьте фиксирующий винт (см. рисунок 2) на сенсорном экране против часовой стрелки. Используйте для этого шестигранный ключ 2,5мм, входящий в комплект поставки. Поднимите сенсорный экран в вертикальную позицию. Когда экран будет установлен, закрепите фиксирующий винт, используя шестигранный ключ. Для удобства работы с сенсорным экраном, Вы можете повернуть или наклонить его. Поворот: удерживайте экрана обеими руками и поверните его вправо или влево. Экран может быть установлен в позиции -90°, 0° и +90°. Наклон: Нажмите на синюю установочную рукоятку на залней панели сенсорного экрана и наклоните его вперед или назад, удерживая рукоятку.

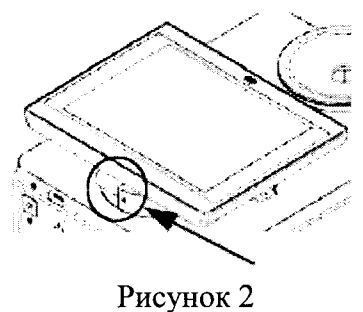

7.4 В случае модификации без сенсорного экрана, подключите спектрометр к персональному компьютеру с помощью кабеля Ethernet. Запустите программное обеспечение, дважды щелкнув по значку программы OPUS на рабочем столе компьютера. Приблизительно через 5 секунд на Рабочем столе появится окно входа в программу OPUS. Введите имя пользователя и пароль.

7.4 Нажмите многофункциональный переключатель (ON/OFF), на тыльной стороне спектрометра, и удерживайте 1 секунду. После этого автоматически запускается процесс инициализации. Источник ИК-излучения нагревается до рабочей температуры в течение 30 минут. Во время инициализации, светодиод, расположенный на передней стороне спектрометра, горит желтым цветом. Как только светодиод загорается синим, прибор готов к работе. Включение спектрометров (в случае модификации с сенсорным экраном) запускает программное обеспечение.

7.5 В случае модификации с сенсорным экраном, подождите несколько секунд, пока пользовательский интерфейс не отобразится на экране. В случае модификации без сенсорного экрана, после включения спектрометра на рабочем столе компьютера запустить программу OPUS.

### 8 Проведение поверки

#### 8.1 Внешний осмотр

8.1.1 При внешнем осмотре спектрометров должно быть установлено:

отсутствие видимых механических повреждений:

наличие и прочность органов управления и коммутации, четкость фиксации их положения;

- чистоту гнезд, разъемов и клемм;
	- состояние и четкость маркировок;
- состояние соединительных кабелей и подключение приборов к электрической сети и компьютеру с помощью соответствующих кабелей.

8.1.2 Спектрометры считаются прошедшими внешний осмотр, если корпус, внешние элементы, органы управления приборов не повреждены, отсутствуют механические повреждения и ослабления элементов конструкции.

#### 8.2 Опробование

#### 8.2.1 В случае модификации с сенсорным экраном:

8.2.1.1 Заполните пробирку на 2/3 дистиллированной водой и установите её в держатель (см. рисунок 3)

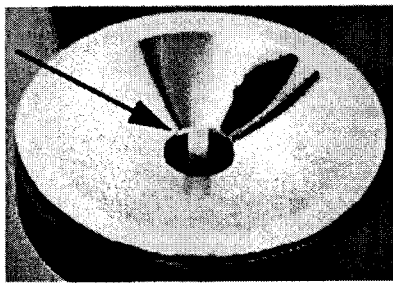

Рисунок 3

8.2.1.2 На главном экране нажать кнопку Water Test (см. рисунок 4)

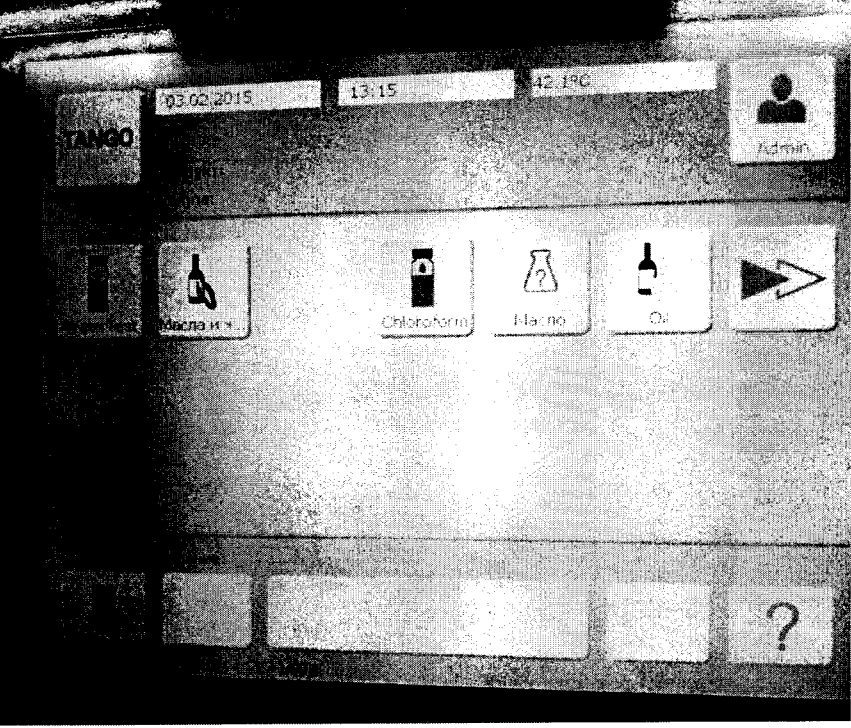

Рисунок 4

Запустите процесс измерения образца, нажав на главной странице значок

8.2.1.3 По окончании процесса результат измерения образца будет выведен на экран как показано на рис. 5)

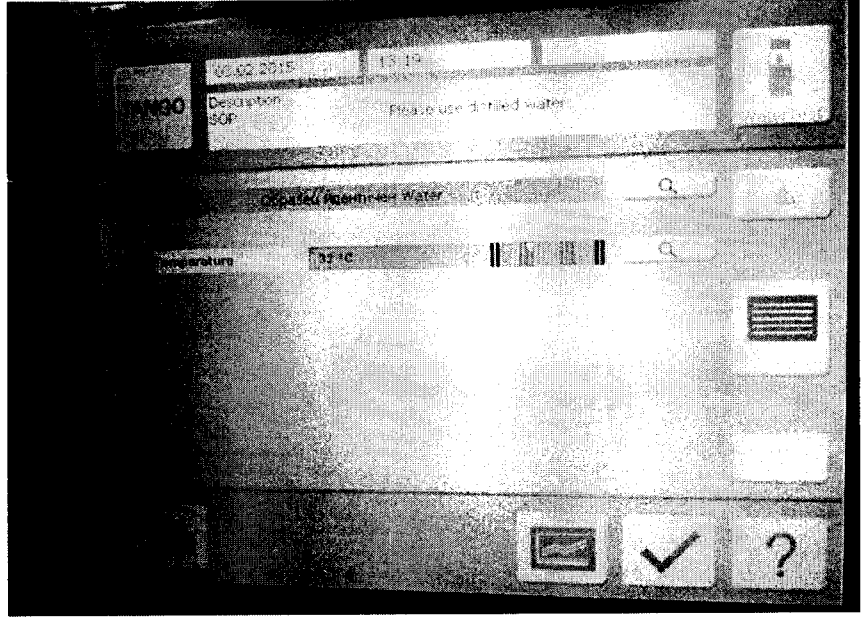

Рисунок 5

#### 8.2.2 В случае модификации без сенсорного экрана:

8.2.2.1 Запустить программу OPUS на экране персонального компьютера, соединенного со спектрометром кабелем Ethernet. В появившемся окне программы выбрать вкладку «Измерение». В появившемся окне выбрать «Расширенное измерение» (см. рисунок 6)

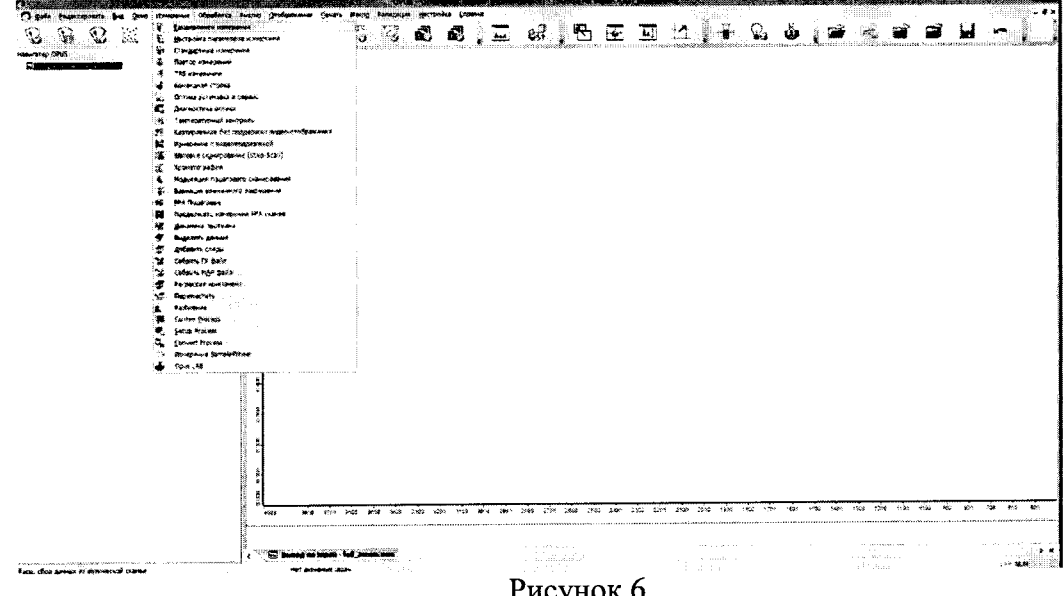

8.2.2.2 Заполните пробирку на 2/3 дистиллированной водой и установите её в держатель.

8.2.2.3 В закладке «Основное» нажать на клавишу «Фон однолучевой спектр» (см. рисунок 7)

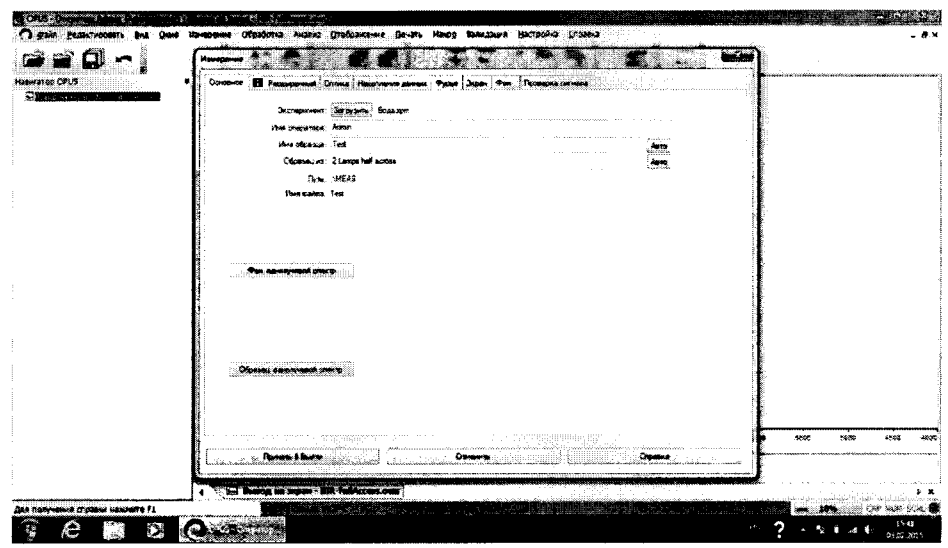

Рисунок 7

После регистрации фона, нажать на кнопку «Образец, однолучевой спектр». По окончании измерения спектр автоматически выводится на экран (см. рисунок 8)

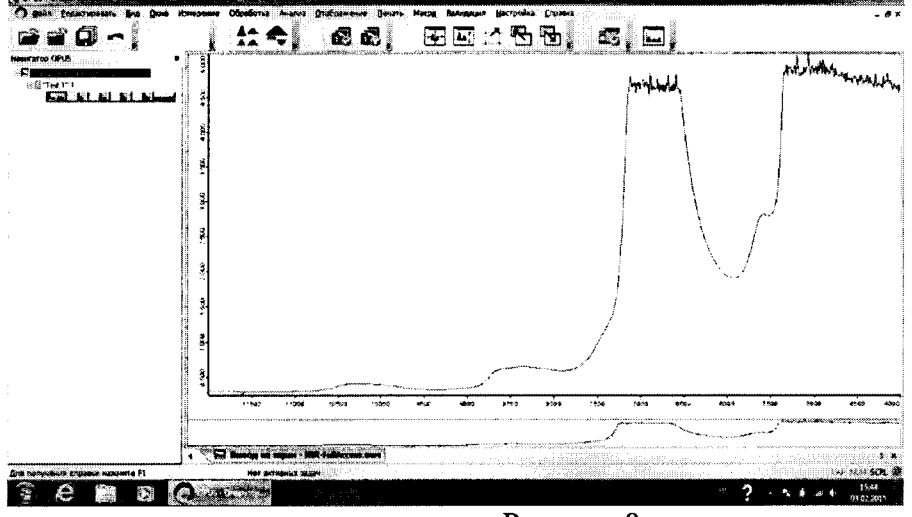

Рисунок 8

8.2.3 Спектрометры считаются прошедшими поверку, если все этапы настройки пройдены без сообщений об ошибках, а по завершении процедуры измерения образца дистиллированной воды на экран выводится спектр в случае модификации без сенсорного экрана или надпись «Образец идентичен Water» в случае модификации с сенсорным экраном.

### 8.3 Проверка идентификации программного обеспечения

соответствие 8.3.1 Проверяют заявленных идентификационных данных обеспечения: программного обеспечения, программного наименование обеспечения. номер версии идентификационное наименование программного программного обеспечения.

обеспечения 8.3.2 Проводят проверку уровня защиты программного **OT** непреднамеренных и преднамеренных изменений (уровни низкий, средний или высокий).

8.3.3 Проводят оценку влияния программного обеспечения на метрологические характеристики спектрометров.

8.3.4 Спектрометры признаются прошедшими поверку, если уровень защиты программного обеспечения от непреднамеренных и преднамеренных изменений соответствует уровню «средний» согласно Р 50.2.077-2014, а идентификационные данные программного обеспечения соответствуют значениям, приведенным в таблице 3.

Таблина 3

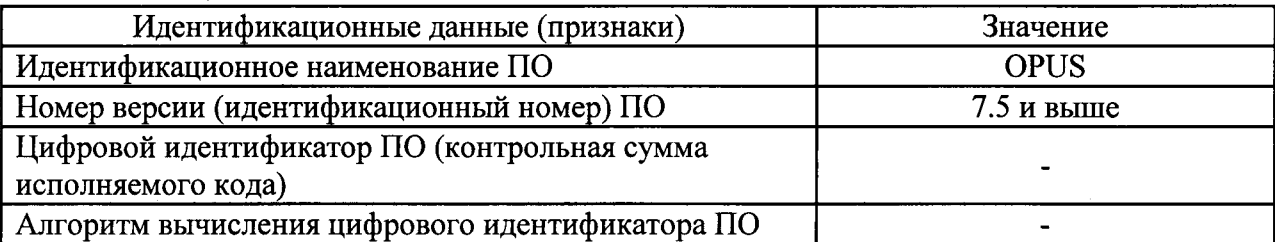

#### 8.4 Определение метрологических характеристик

Определение абсолютного среднего квадратического отклонения 8.4.1 измерений по шкале волновых чисел (по Государственному стандартному образцу состава хлороформа ГСО 7288-96)

8.4.1.1 Запустить программу OPUS на экране персонального компьютера, соединенного со спектрометром кабелем Ethernet. В случае модификации с сенсорным экраном, также выполнить подключение спектрометра к компьютеру с установленной программой OPUS с помощью кабеля. Проведите установки всех необходимых параметров в программе OPUS. Выберете закладку «Расширенный» (см. рисунок 9) и установите Разрешение 8 см<sup>-1</sup>, диапазон - сохранить от 12000 см<sup>-1</sup> до

4000 см<sup>-1</sup>, Итоговый спектр – Absorbance. Войдите в закладку «Оптика» (см. рисунок 10) и установите Температуру пробы 20°С.

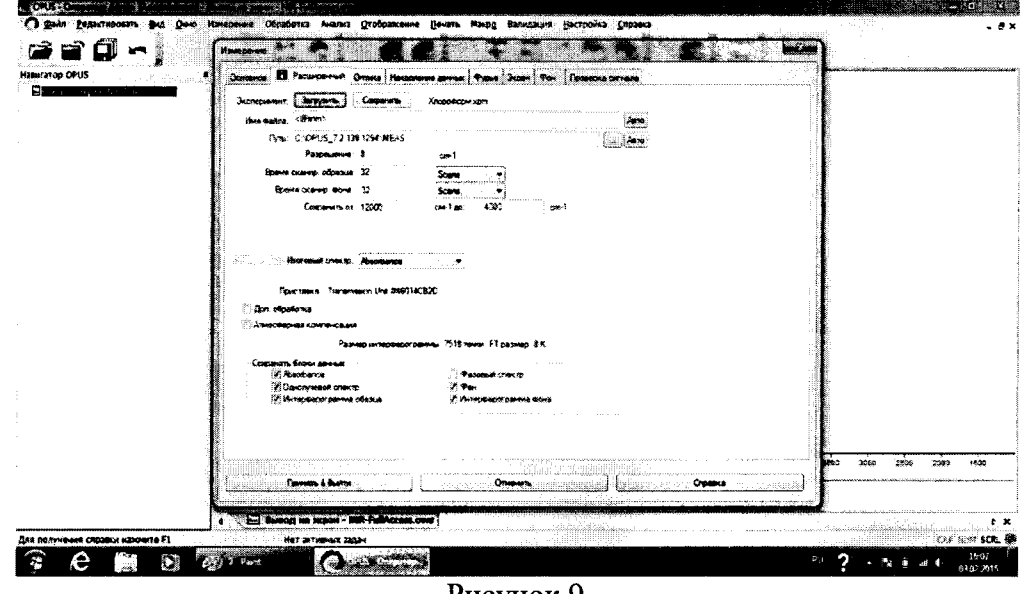

Рисунок 9

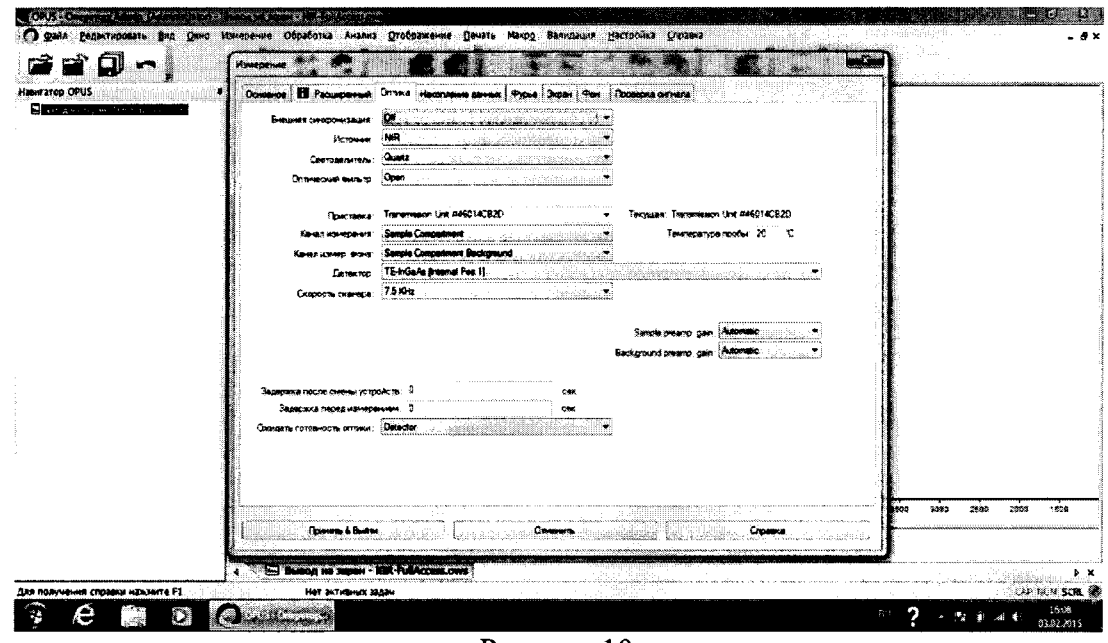

Рисунок 10

8.4.1.2 В закладке «Основное» введите имя образца в строке «Имя образца» и нажмите на клавишу «Фон однолучевой спектр» (см. рисунок 11)

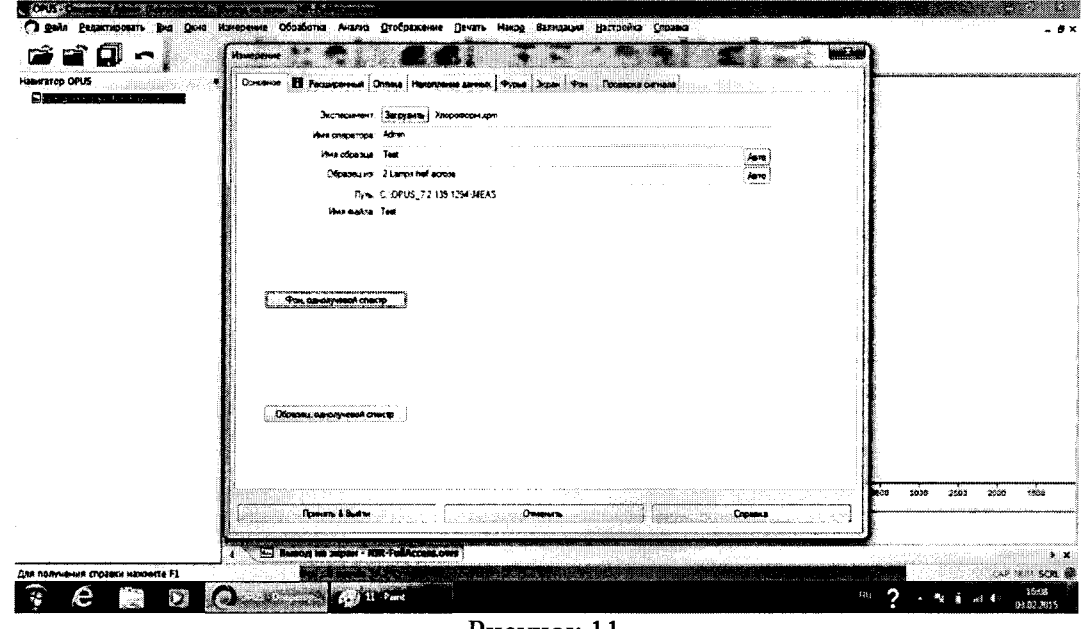

Рисунок 11

8.4.1.3 После регистрации фона заполните пробирку на 2/3 ГСО 7288-96 из состава Государственного первичного эталона единиц массовой (молярной) доли и массовой (молярной) концентрации компонентов в жидких и твердых веществах и материалах на основе спектральных методов (ГЭТ 196-2011) и установить её в держатель для проб спектрометра. Нажмите на кнопку «Образец, однолучевой спектр». По окончании измерения спектр автоматически выводится на экран (см. рисунок 12)

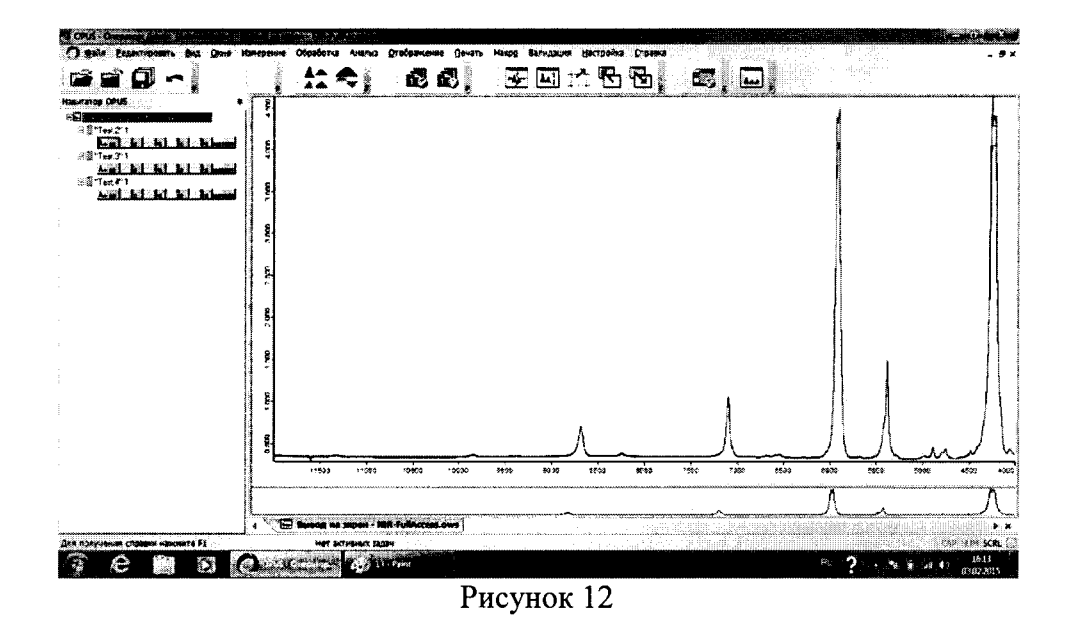

8.4.1.4 После получения спектра ГСО 7288-96 войти в закладку «Расширенные измерения» и нажать на кнопку «Образец, однолучевой спектр». После получения спектра повторить данную процедуру ещё 2 раза. Выделить все полученные спектры (см. рисунок  $13)$ 

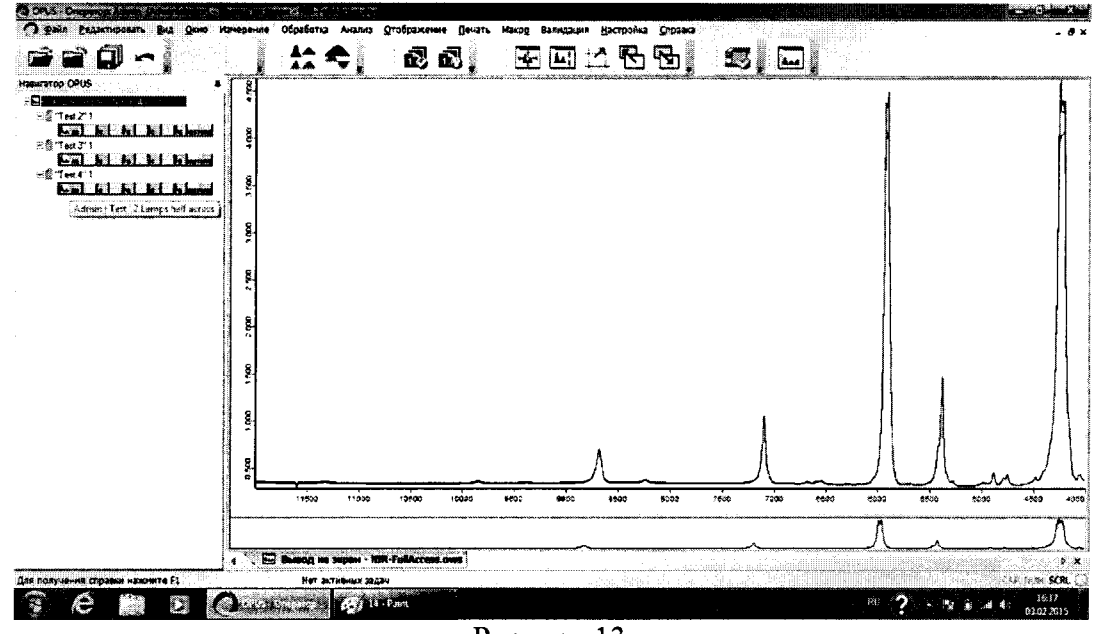

Рисунок 13

Зайти в закладку «Анализ» и нажать на клавишу «Поиск пиков» (см. рисунок 14)

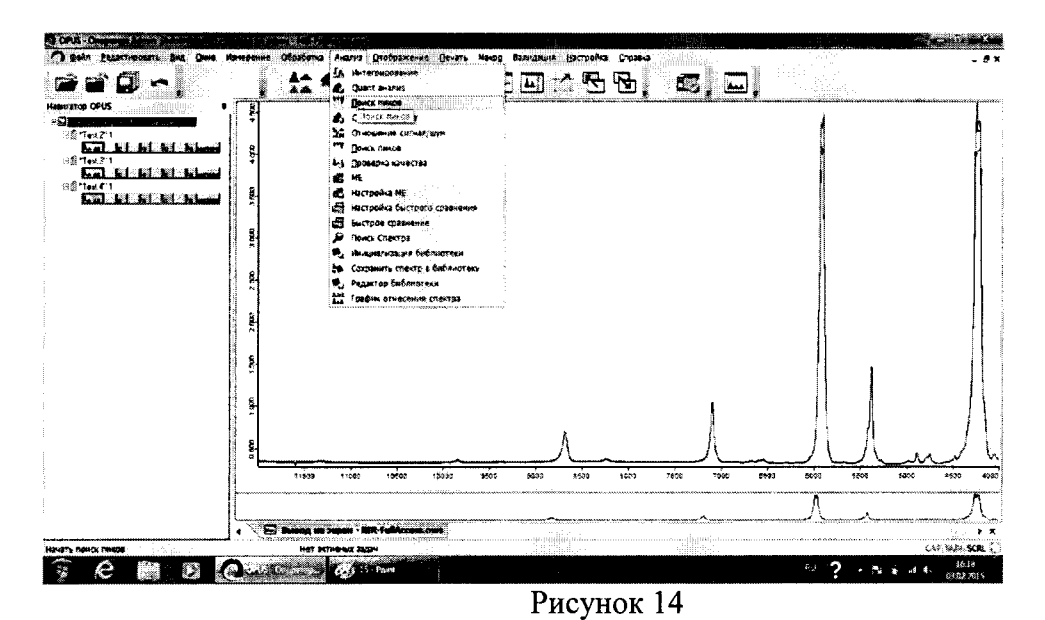

В закладке «Диапазон частот» нажать на клавишу «Предел отображения» (см. рисунок 15)

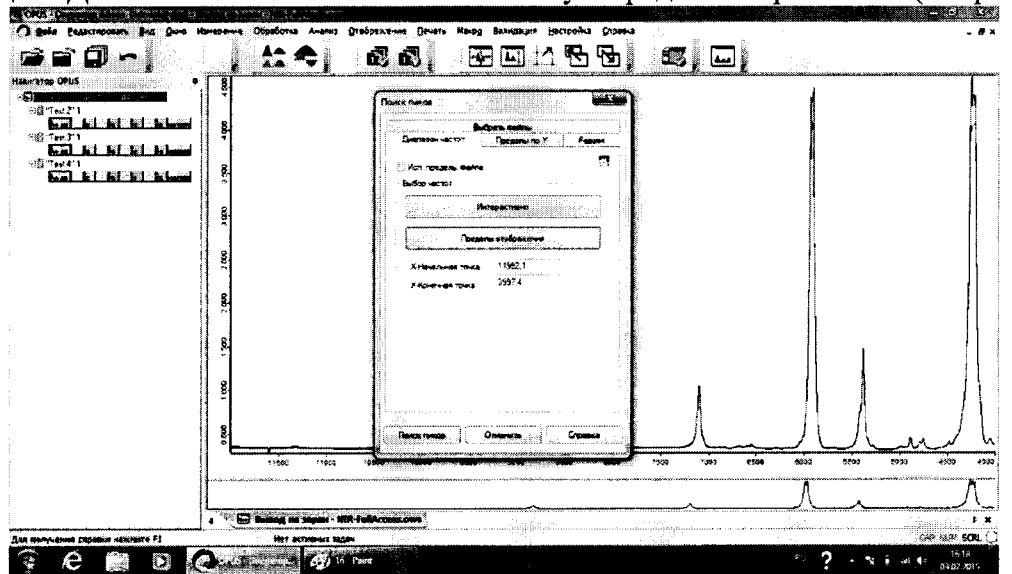

Рисунок 15

Начать поиск пиков в интерактивном режиме (см. рисунок 16 - 17)

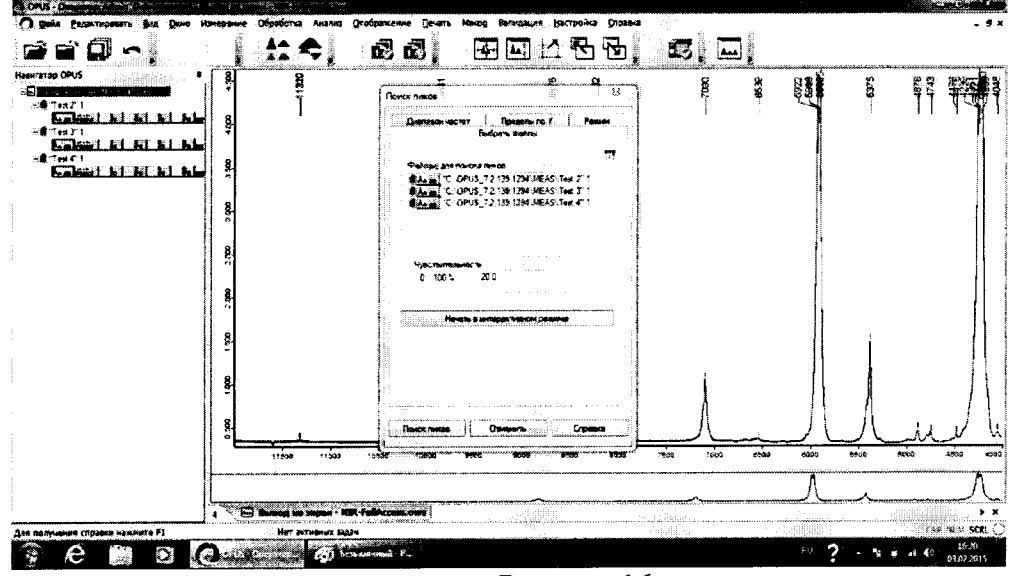

Рисунок 16

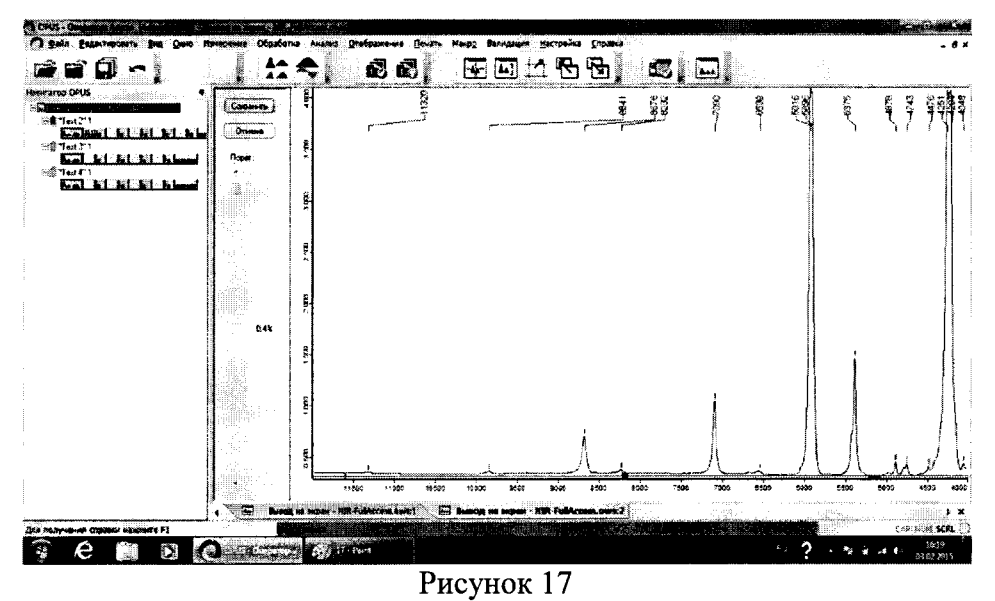

 $\mathbf{r}$ 

Щелкните на поле спектра правой кнопкой мыши и выберите «Показать список» (см. рисунки 18 - 19)

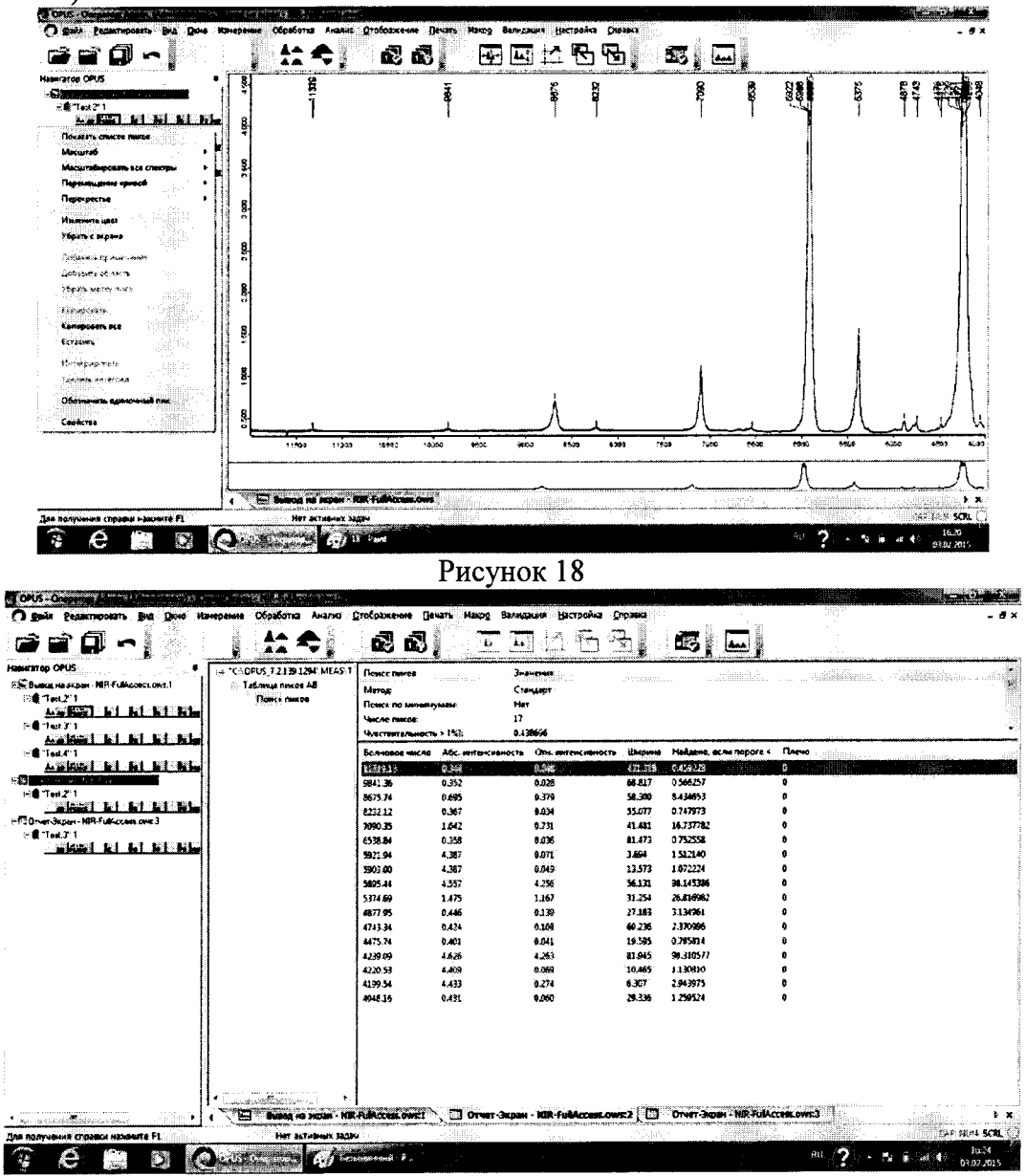

Рисунок 19

8.4.1.5 Из значений волновых чисел, соответствующих максимальным ординатам линий поглощения, полученным в п. 8.4.1.4 настоящей методики поверки (в областях поглощения 11317, 9842, 8676, 7090, 5375, 4878, 4048 см<sup>-1</sup>) рассчитать среднее арифметическое значение волновых чисел  $\overline{v}_i$  по формуле (1):

$$
\overline{\nu}_i = \frac{\sum_i^n \nu_i}{n} \tag{1}
$$

где v<sub>i</sub> - значения волнового числа, соответствующее максимальной ординате линии поглощения, см<sup>-1</sup>

8.4.1.6 Рассчитать значение абсолютного среднего квадратического отклонения измерений по шкале волновых чисел для каждой линии по формуле (2):

$$
S_{\nu} = \sqrt{\frac{\sum_{i=1}^{n} (\overline{\nu_i} - \nu_i)^2}{n-1}}
$$
 (2)

8.4.1.7 За абсолютное среднее квадратическое отклонение измерений принимают наибольшее значение S<sub>v</sub> для каждой линии.

8.4.1.8 Спектрометры считаются прошедшим поверку, если пределы абсолютного среднего квадратического отклонения измерений по шкале волновых чисел не превышают  $\pm 0.15$  cm<sup>-1</sup>

#### 8.4.2 Определение абсолютной погрешности измерений по шкале волновых чисел (по парам воды в атмосфере на длине волны 7306,736 см<sup>-1</sup>)

8.4.2.1 Проверку абсолютной погрешности измерений по шкале волновых чисел по парам воды в атмосфере проводят по результатам анализа протоколов OPUS Validation Program (OVP - Test). Если спектрометр представлен в модификации с сенсорным экраном, то перед проведением теста необходимо подключить его к персональному компьютеру с установленной на нем программой OPUS с помощью кабеля Ethernet.

8.4.2.2 Убедитесь, что в кюветном отделении не установлено никаких образцов. На главном окне программы OPUS выбрать вкладку «Валидация» и нажать на кнопку «Запустить OVP-Тесты» (см. рисунок 20)

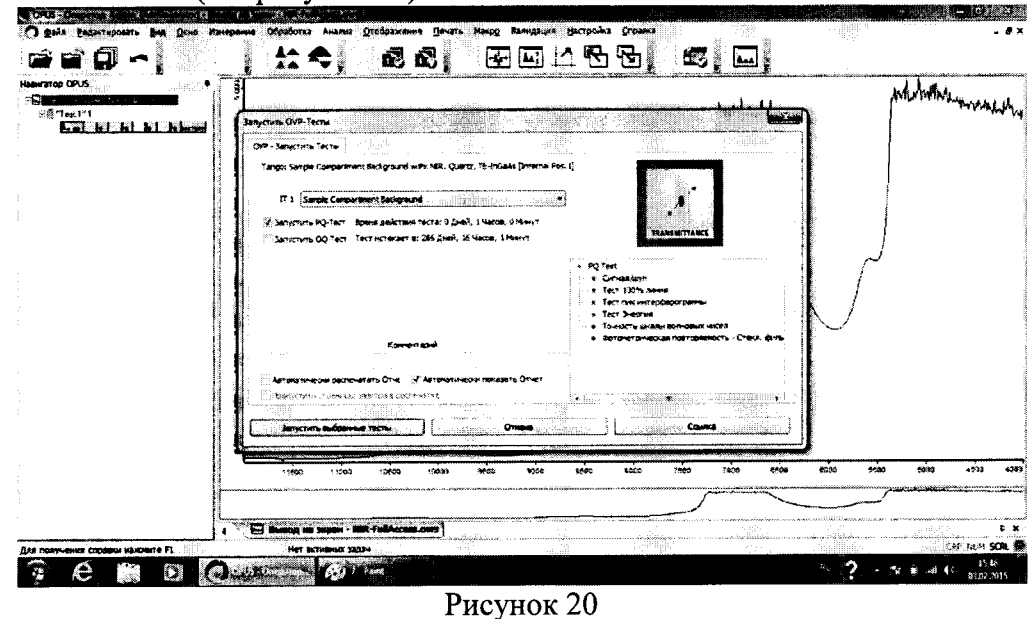

Запустить РО-тест. После того, как РО-тест закончится, на экране появится отчет о прохождении теста (см. рисунок 21)

# OVP - PQ Протокол теста

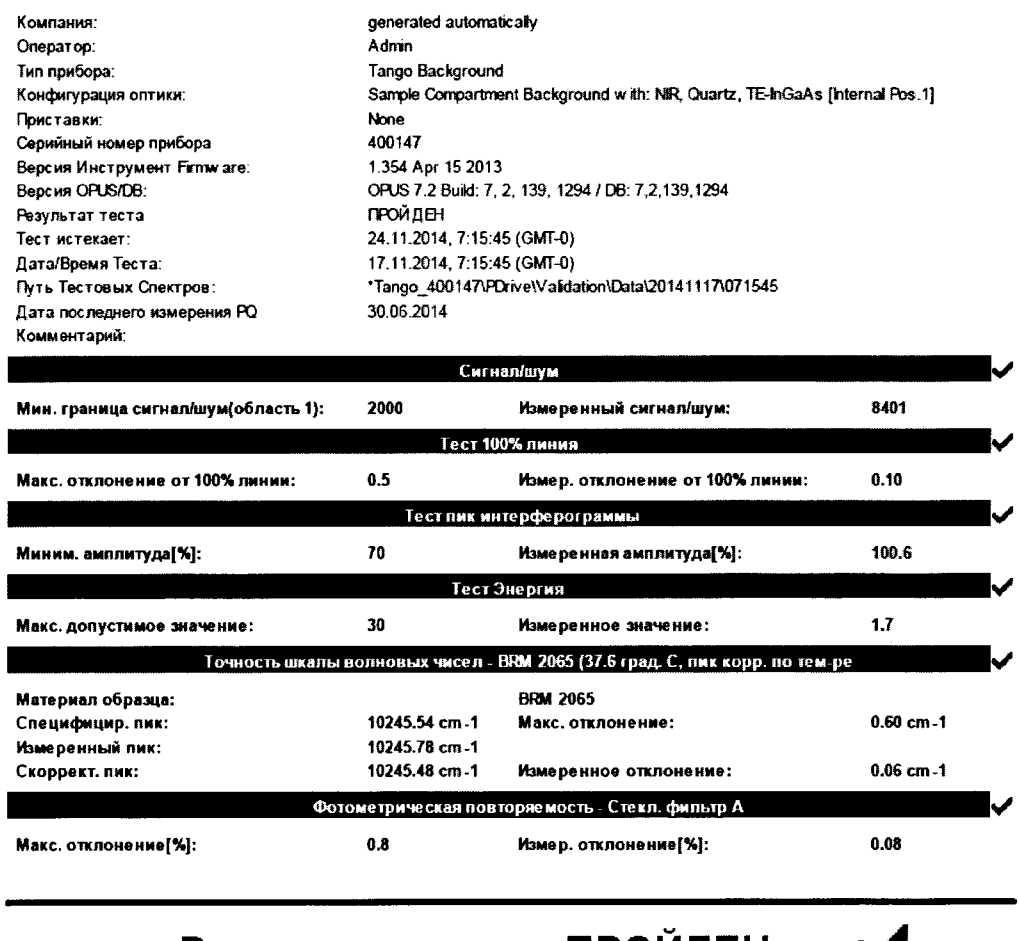

## Результат теста = ПРОЙДЕН

## Рисунок 21

8.4.2.3 Установить в кюветное отделение пробирку, заполненную на 2/3 дистиллированной водой. Во вкладке «Валидация» нажать на кнопку «Запустить OVP-Тесты» и выбрать ОQ-тест. Нажать на клавишу «Запустить тест». После того, как ОQ-тест закончится, на экране появится отчет о прохождении теста (см. рисунок 22)

## OVP - OQ Протокол теста

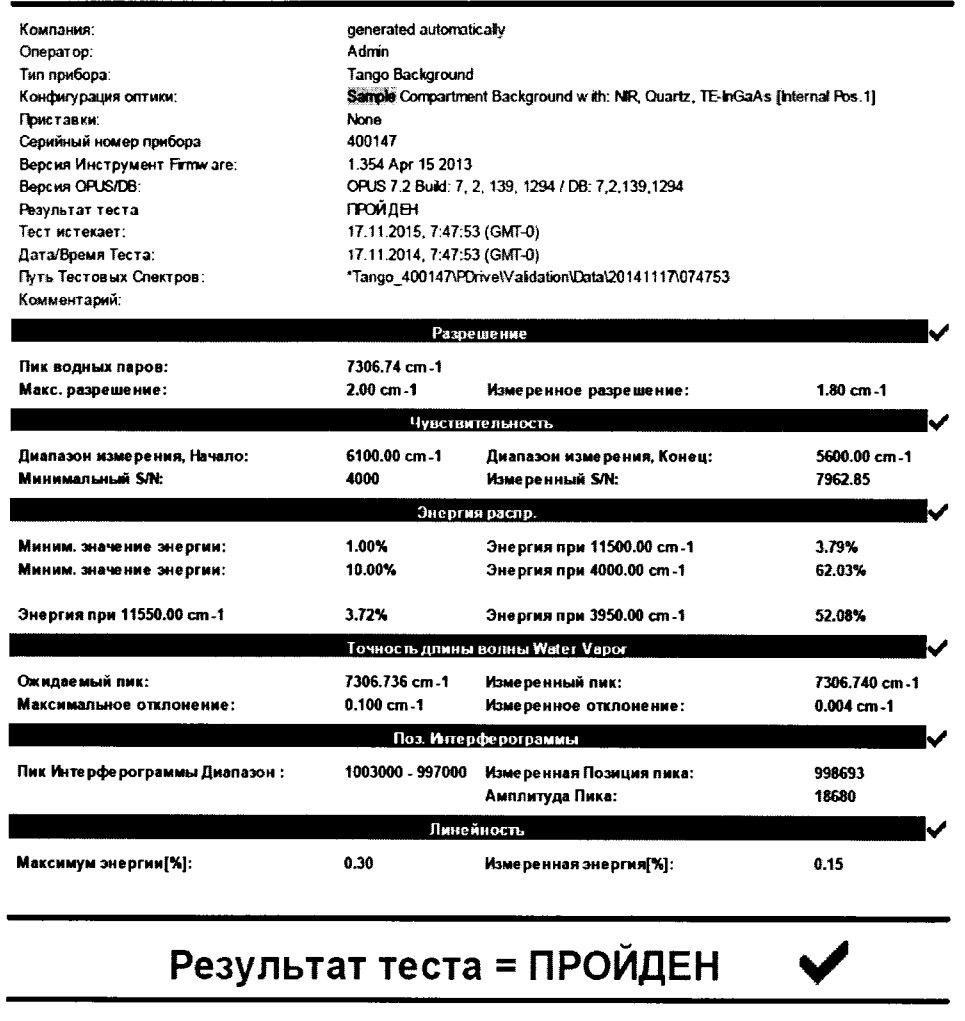

#### Рисунок 22

8.4.2.4 Рассчитывается абсолютная погрешность (точность длины волны Water Vapor) на длине волны поглощения паров воды атмосферы равной 7306,736 см<sup>-1</sup>.

8.4.2.5 Спектрометры считаются прошедшим поверку, если пределы абсолютной погрешности измерений по шкале волновых чисел не превышают  $\pm 0.1$  см<sup>-1</sup>.

#### 8.4.3 Определение спектрального диапазона по шкале волновых чисел

8.4.3.1 Проверку спектрального диапазона по шкале волновых чисел проводят по результатам анализа протоколов OPUS Validation Program (OVP - Test). Провести ОО-тест согласно п. 8.4.2.3 данной методики поверки.

8.4.3.2 Осуществляется измерение распределения энергии излучения по шкале волновых чисел. Определяют энергию распределения (%), соответствующую волновым числам 11500 см<sup>-1</sup> и 4000 см<sup>-1</sup> (см. рисунок 23). Энергия распределения, соответствующая волновому числу 11500 см<sup>-1</sup> должна превышать 1 %, а волновому числу 4000 см<sup>-1</sup> превышать 10 %. При соблюдении данных условий, спектральный диапазон по шкале волновых чисел составит  $11500 - 4000$  см<sup>-1</sup>.

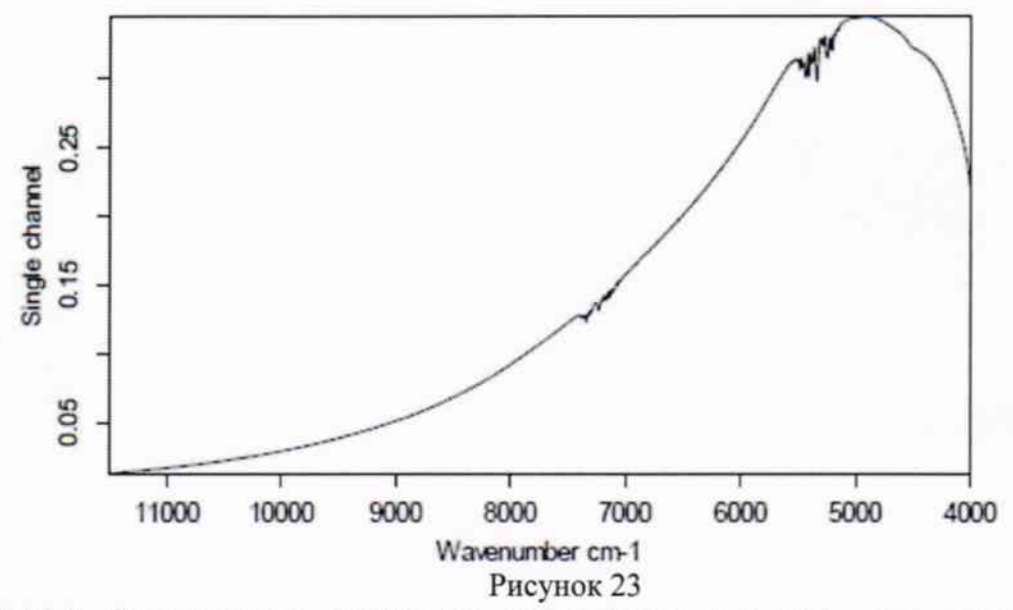

8.4.3.3 Спектрометры считаются прошедшими поверку, если спектральный диапазон по шкале волновых чисел составляет  $11500 - 4000$  см<sup>-1</sup>

#### 8.4.4 Определение спектрального разрешения

8.4.4.1 Проверку спектрального разрешения проводят по результатам анализа протоколов OPUS Validation Program (OVP - Test). Провести ОQ-тест согласно п. 8.4.2.3 данной методики поверки.

8.4.4.2 Измерение проводится по парам воды атмосферы. Определяется ширина пика на половине высоты линии поглощения воды 7306,74 см<sup>-1</sup>.

8.4.4.3 Спектрометры считаются прошедшими поверку, если измеренное значение спектрального разрешения не хуже (не более) 2 см<sup>-1</sup>.

#### 9 Оформление результатов поверки

9.1 Спектрометры, прошедшие поверку с положительным результатом, признаются годными и допускаются к применению. На них выдается свидетельство о поверке установленной формы с указанием полученных по п.п. 8.4.1 - 8.4.2 фактических значений метрологических характеристик спектрометров и (или) наносят оттиск поверительного клейма согласно ПР 50.2.006-94 «ГСИ. Поверка средств измерений. Организация и порядок проведения», и комплекс допускают к эксплуатации.

9.2 Спектрометры, прошедшие поверку с отрицательным результатом, признаются непригодными, не допускаются к применению и на них выдается свидетельство о непригодности с указанием причин. Свидетельство о предыдущей поверке и (или) оттиск поверительного клейма аннулируют и выписывают «Извещение о непригодности» с указанием причин в соответствии с требованиями ПР 50.2.006-94.

А.В.Иванов Начальник отдела ФГУП «ВНИИОФИ» А. Н. Шобина Инженер ФГУП «ВНИИОФИ»

ПРИЛОЖЕНИЕ 1

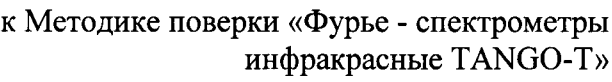

## ПРОТОКОЛ

## первичной / периодической поверки

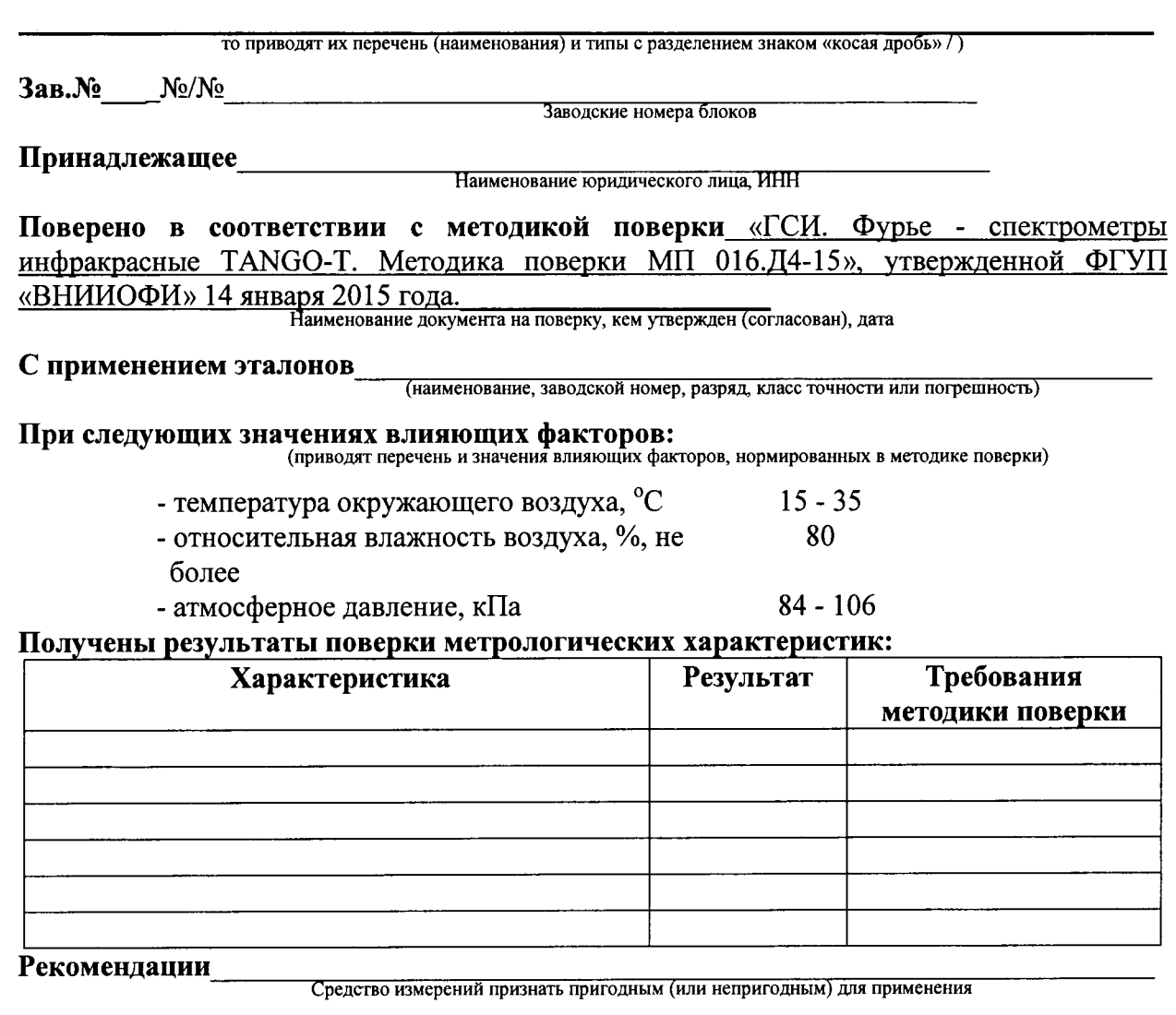

 $\mathbb{R}^{\mathbb{Z}^2}$ 

 $\frac{1}{2}$ 

 $\bar{\mathcal{L}}$ 

подписи, ФИО, должность